## TUTORIAL Como postar arquivos de áudio MP3 no Classroom

Neste tutorial você vai aprender como postar arquivos de áudio MP3 no Classroom.

1) Acesse a turma de sua disciplina no Classroom e entre na página "Atividades".

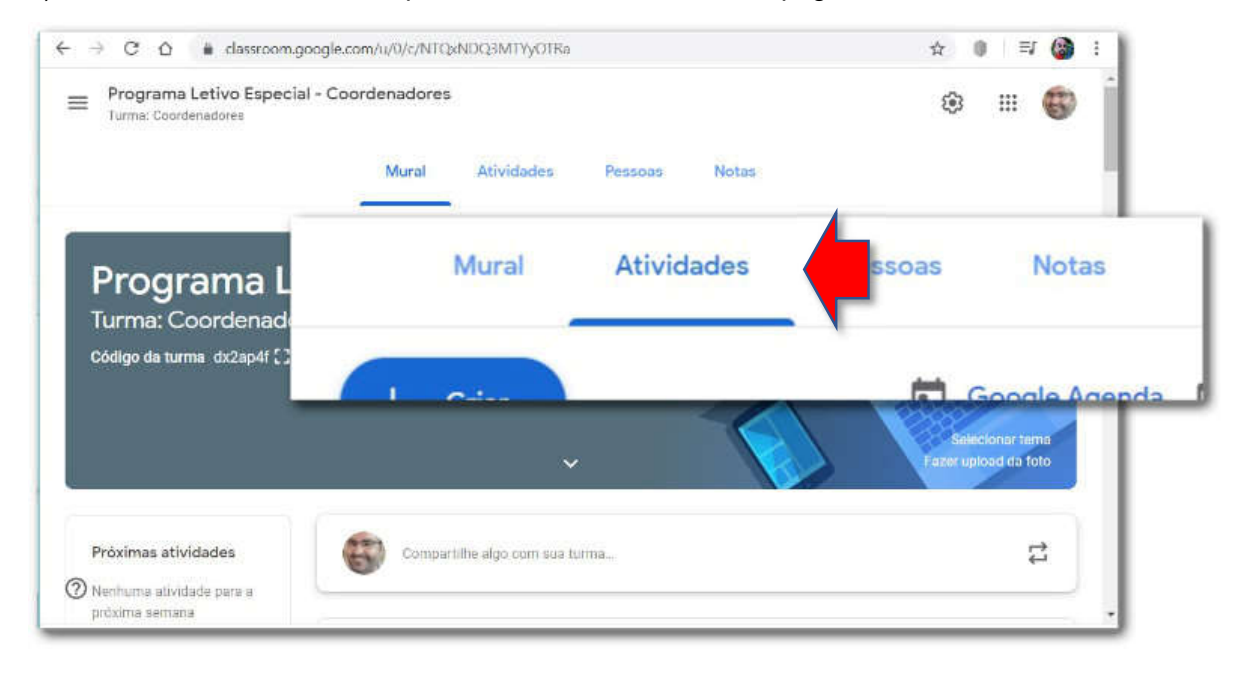

2) Na página "Atividades": (1) clique no botão "+Criar" e em seguida (2) clique na opção "Material", para incluir conteúdos diversos, neste caso arquivos de áudio MP3.

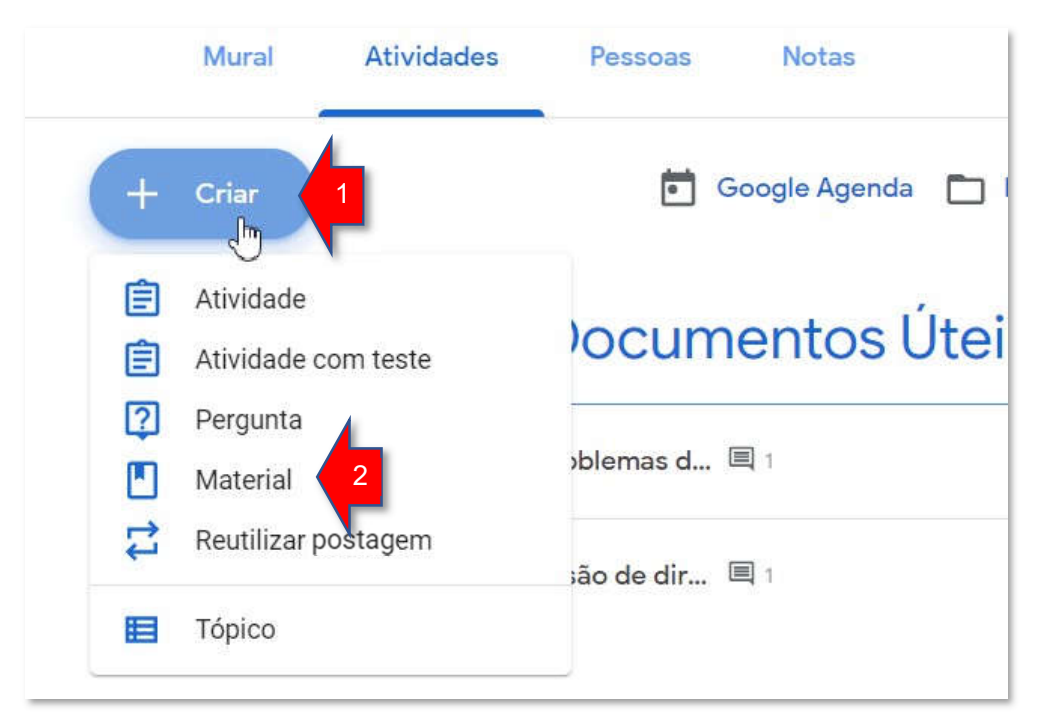

3) Na tela de inclusão de Material: (1) digite um título para o material (o áudio) que vai ser postado, (2) inclua, se desejar, uma descrição opcional, (3) clique no botão "Adicionar" e (4) selecione a opção "Arquivo".

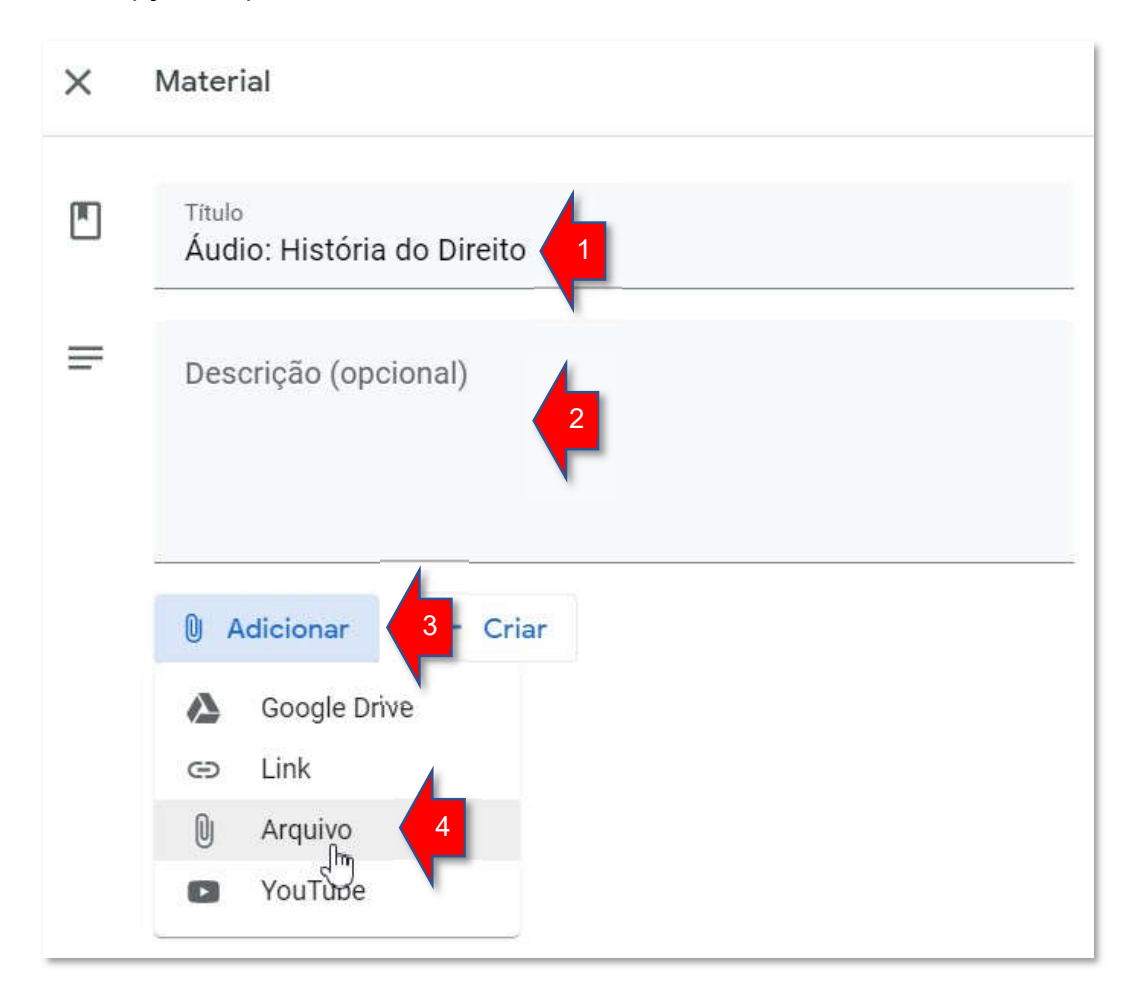

4) Na tela de seleção da fonte de origem do arquivo: escolha a origem:

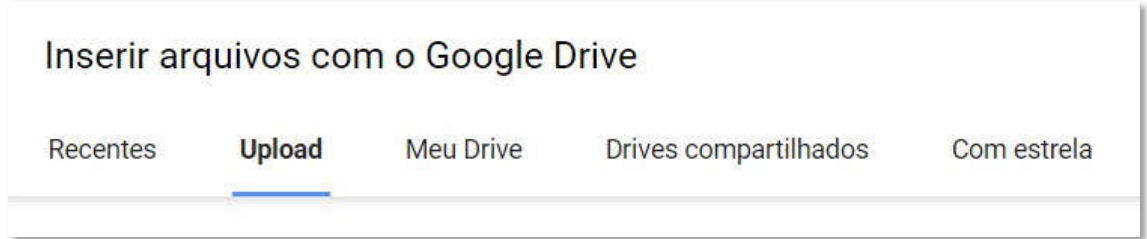

- **·** Clique em "Upload" para enviar arquivos que estão em seu computador (ou pendrive, etc.).
- Clique em "Recentes" para ver a lista dos Últimos arquivos enviados.
- Clique em "Meu Drive" para acessar os arquivos do Google Drive de sua conta do e-mail institucional da FUMEC.
- Clique em "Drives compartilhados" para acessar arquivos que foram compartilhados para você no Google Drive por outras pessoas.
- Clique em "Com estrela" para acessar arquivos que foram marcados por você como importantes.
- a) Se você escolheu "Upload", (2) clique em "Selecionar arquivos do seu dispositivo".

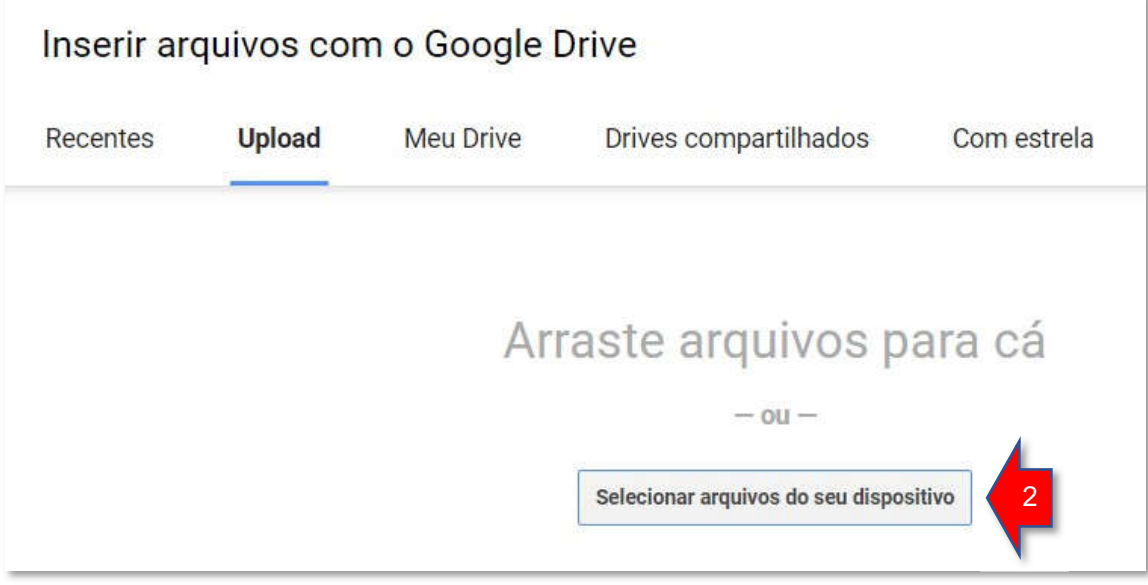

Na tela de pesquisa/seleção do arquivo, (1) clique no arquivo correto, e em seguida (2) clique no botão "Abrir".

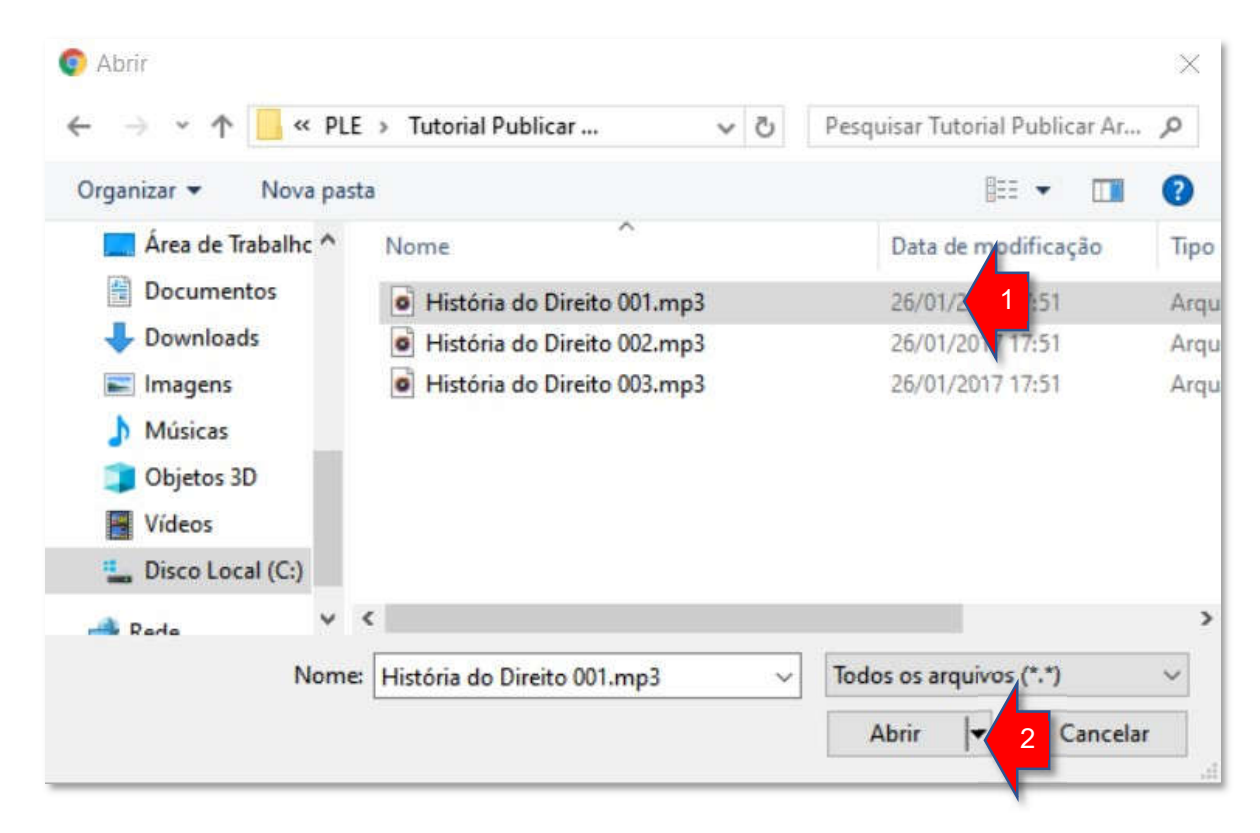

O arquivo selecionado foi adicionado, MAS ainda não foi enviado para o Classroom. Se desejar adicionar mais arquivos, (1) clique no botão "Adicionar mais arquivos".

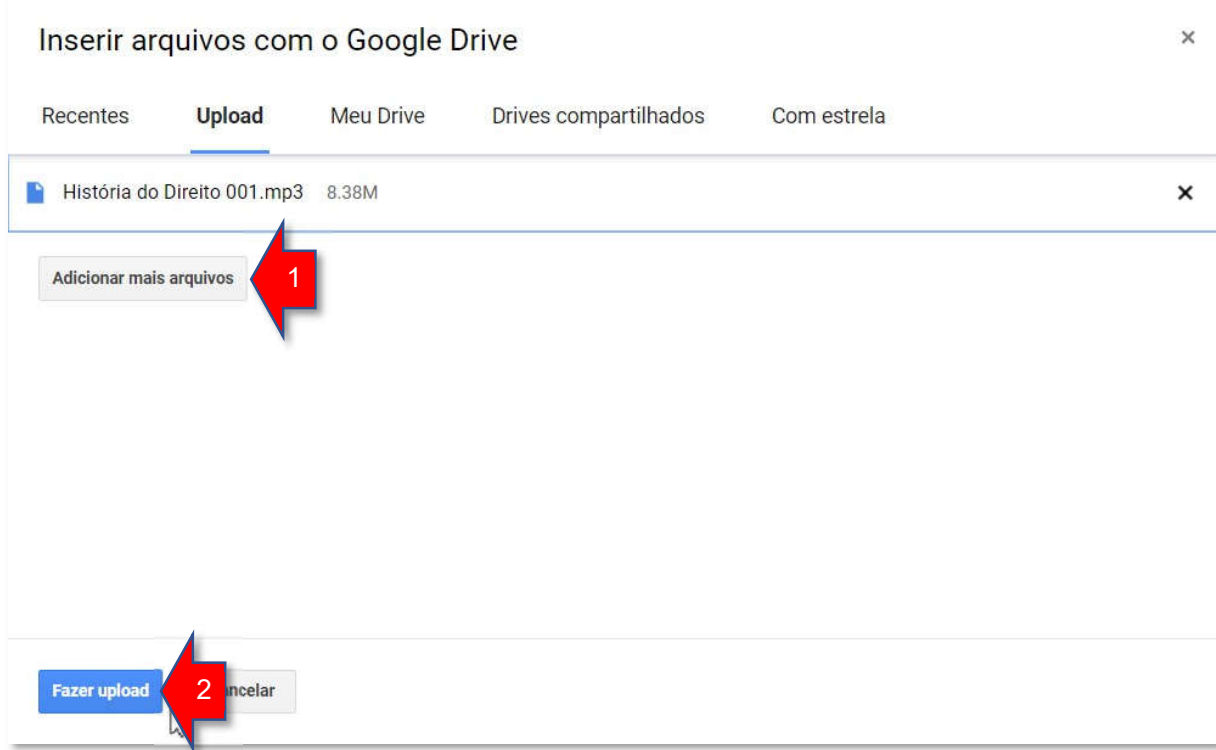

Após finalizar a adição do(s) arquivo(s): (2) clique no botão "Fazer upload". O(s) arquivo(s) será(ão) enviado(s) para o Classroom (e para a pasta do Google Drive da turma).

## IMPORTANTE! O upload do(s) arquivo(s) pode demorar alguns segundos ou minutos dependendo do tamanho do(s) arquivo(s) ou se forem muitos arquivos. Além disso existe a questão da qualidade e banda de internet disponível no momento do upload.

b) Se você escolheu a origem "Recentes", "Meu Drive", "Drives compartilhados" ou Com estrela", (1) pesquise pelo documento ou clique no documento desejado e em seguida (2) clique em "Adicionar".

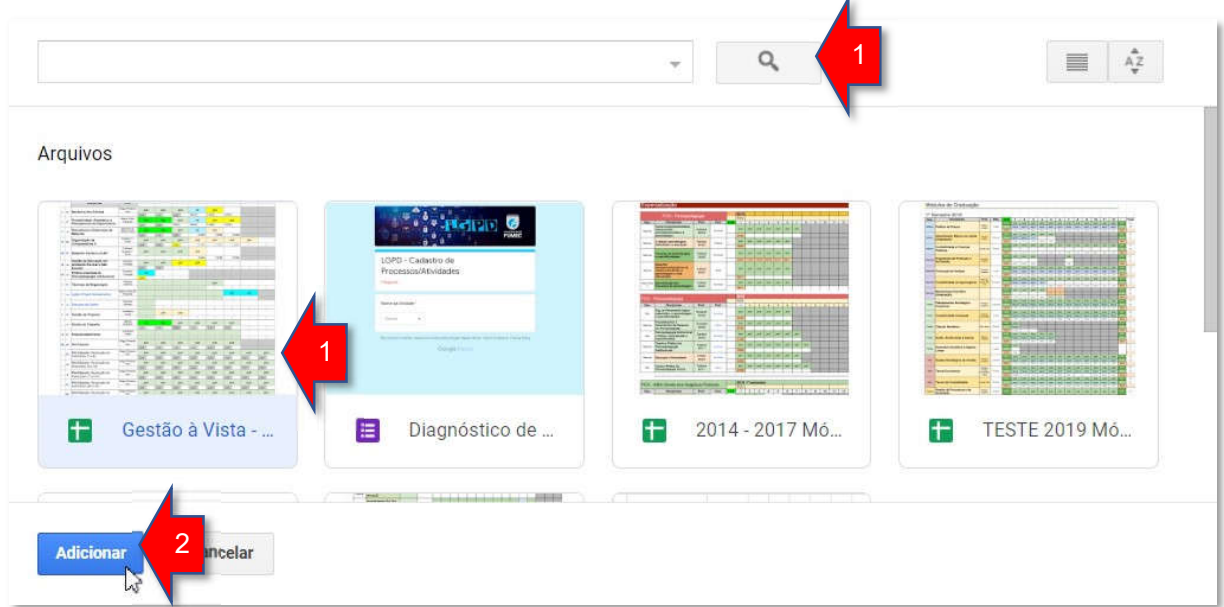

5) Na tela de inclusão do Material: Para finalizar a inclusão do(s) arquivo, clique no botão "Postar".

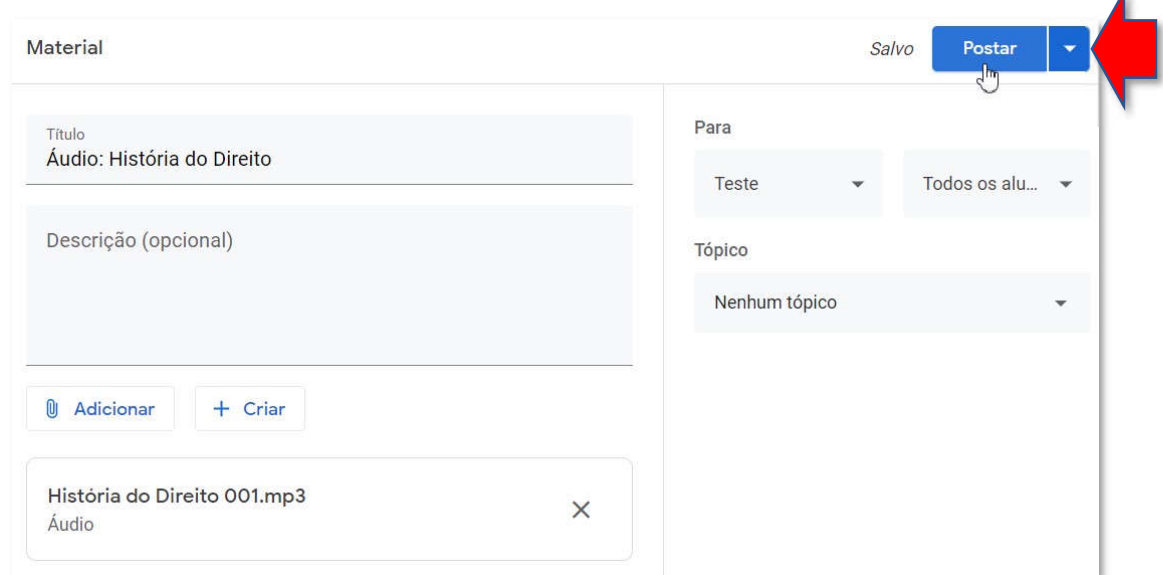

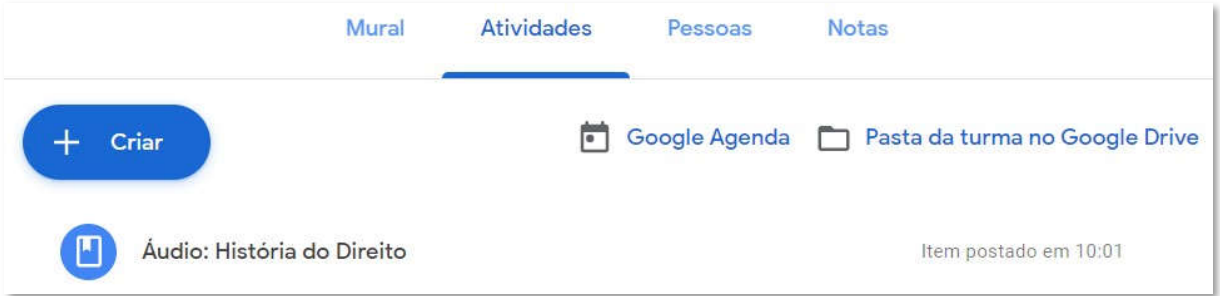

## Pronto! Você postou o arquivo de áudio MP3 no Classroom!

Veja a seguir como você e seus alunos poderão tocar o áudio postado.

## Ouvindo o áudio postado

Na página atividades, quando você e seus alunos clicarem no material "áudio" postado, um player de áudio será exibido e o áudio poderá ser tocado.

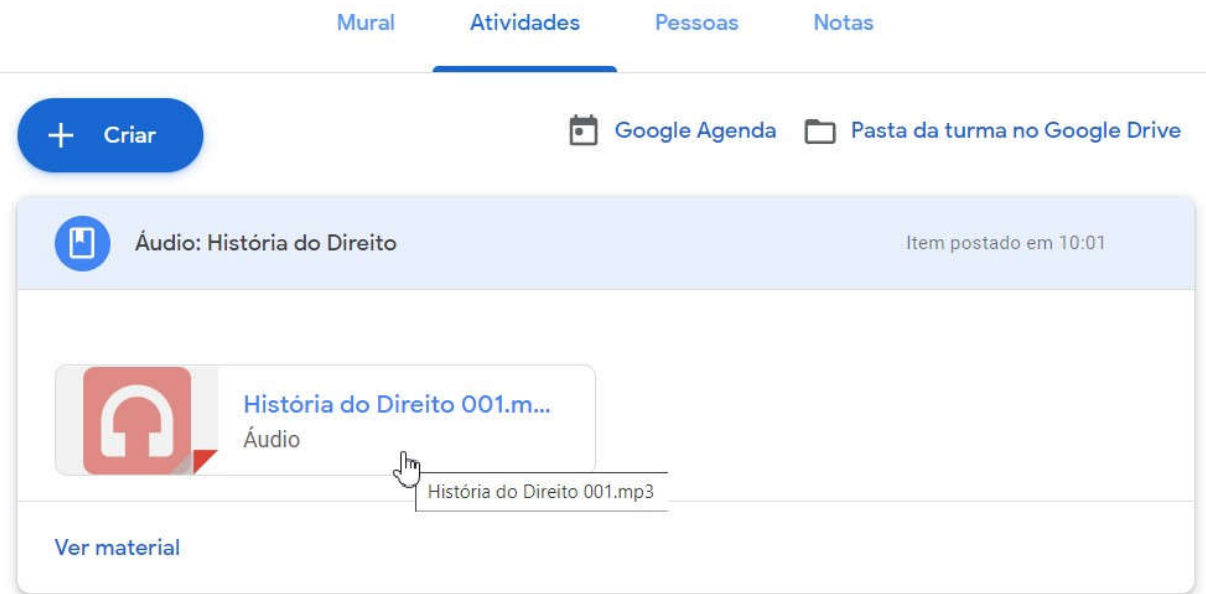

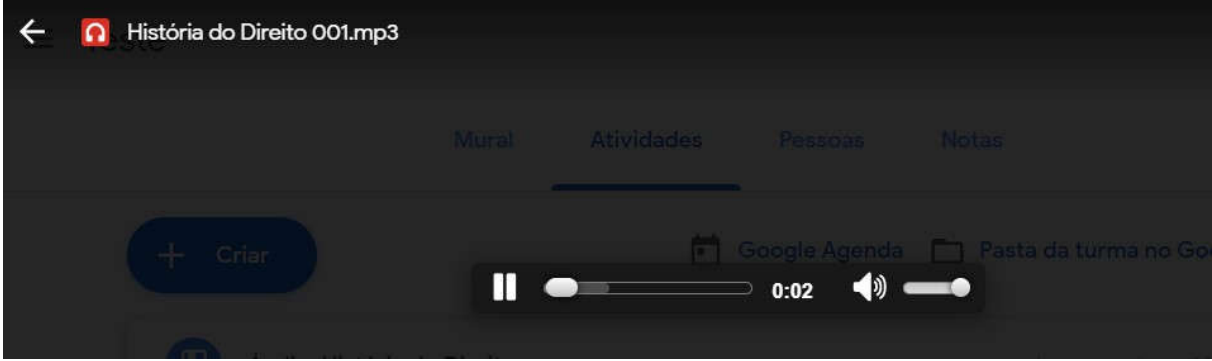

Pronto! Áudios disponibilizados no Classroom!